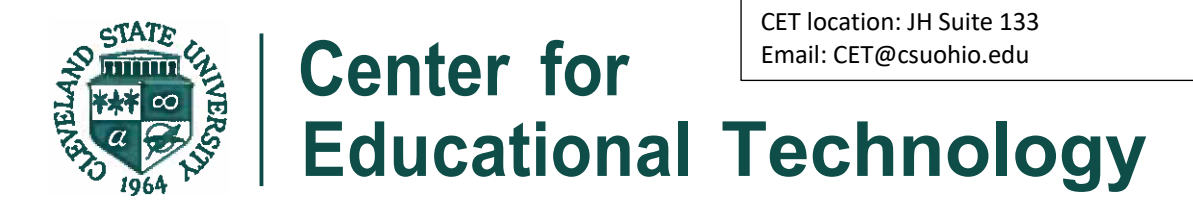

GoReact videos must be under 2GB, if you video is larger than 2GB follow the compression directions below! **PLEASE NOTE:** Be sure videos fully render before closing GoReact/BlackBoard. Uploading process is only as fast as your internet speed! Be patient! If you are concerned about your internet stability, choose to record, and save the file to upload in a more stable environment.

Check the video quality settings on your device, use the lowest settings for the smallest video file. This does not affect video quality. But does allow for easier upload.

You may upload a video file, zoom video file and/or a YouTube Link. You can record in GoReact, but make sure your internet is stable and quick, otherwise you will wait for the rendering process for quite some time.

### **Best Options:**

Save a video file, possibly compress (given size, must be under 2GB) and upload to GoReact.

**OR** 

Save a video file, upload to YouTube and use the YouTube link in GoReact.

# **Mac Computers:**

Trim a Movie in Quicktime and Optimize with Handbrake

## Open Movie in Quicktime

- 1. Click *Edit>Trim>* slide yellow barsto desired portions>Click*Trim* bottom right
- 2. Click *File>save as>*Name and save to desired location

# **Compress video for easy upload:**

Download Handbrake: Free! https://handbrake.fr/downloads.php

OpenHandbrake>import movie by selecting file

- 1. Change Presetto *General> Fast* 480p30>Check box *web optimized*
- 2. Bottom left: name file>click *Browse* if path shown is not the desired path, choose your path.
- 3. Click *Start* in top tool bar, once finished you will find your movie in chosen location

Do not touch anything until the blue bar stops and receive a Muxing Complete or Finished pops up!

### Video tutorial:

https://youtu.be/CeB7GLTROqs

### **PC Computers:**

Trim on PC: https://www.technipages.com/windows-10-how-to-trim-video

# **Compress video for easy upload:**

Download Handbrake: Free! https://handbrake.fr/downloads.php

OpenHandbrake>import movie by selecting file

- 1. Change Presetto *General> Fast* 480p30>Check box *web optimized*
- 2. Bottom left: name file>click *Browse* if path shown is not the desired path, choose your path.
- 3. Click *Start* in top tool bar, once finished you will find your movie in chosen location

Do not touch anything until the blue bar stops and receive a Encoding or Finished pops up!